**Rev. 1.7 — 5 December 2022 User manual**

### **Document information**

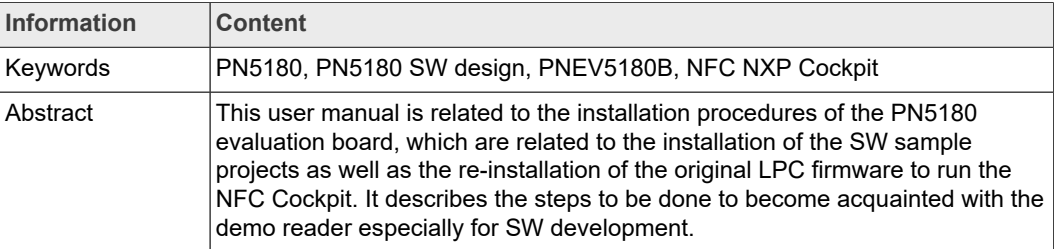

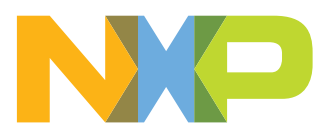

## **Revision history**

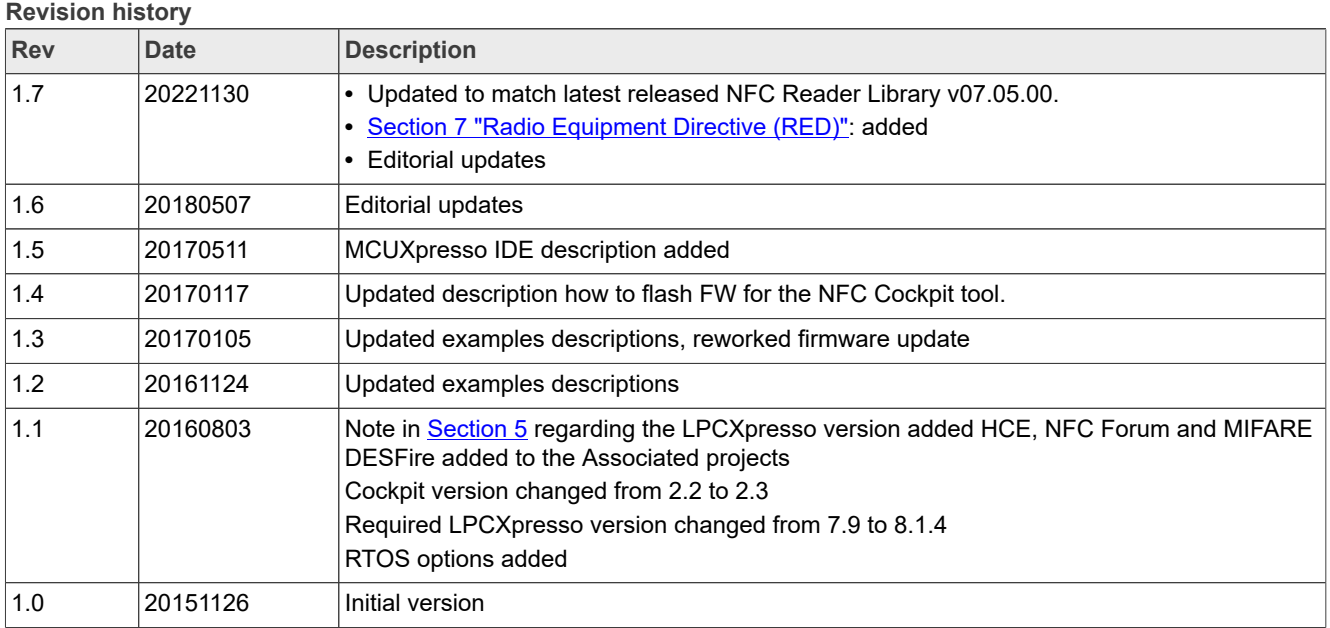

## <span id="page-2-2"></span>**1 Introduction**

This document is the continuation of the "AN11744 - PN5180 Quick start guide" and describes the installation procedures of the SW development environment and handling SW example projects using the NFC Reader Library prepared for the PN5180 evaluation board.

It also describes how to reinstall the original LPC firmware binary to use the NFC Cockpit again.

In this document, the term "MIFARE Classic card" refers to a MIFARE Classic IC-based contactless card, the term "MIFARE DESFire card" refers to a MIFARE DESFire ICbased contactless card, the term "MIFARE Ultralight card" refers to a MIFARE Ultralight IC-based contactless card.

Projects used and explained in this documentation are based on the NFC Reader Library v07.05.00 NDA version:

<span id="page-2-0"></span>**Table 1. Example projects**

| Example projects delivered with the NFC Reader Library |  |
|--------------------------------------------------------|--|
|--------------------------------------------------------|--|

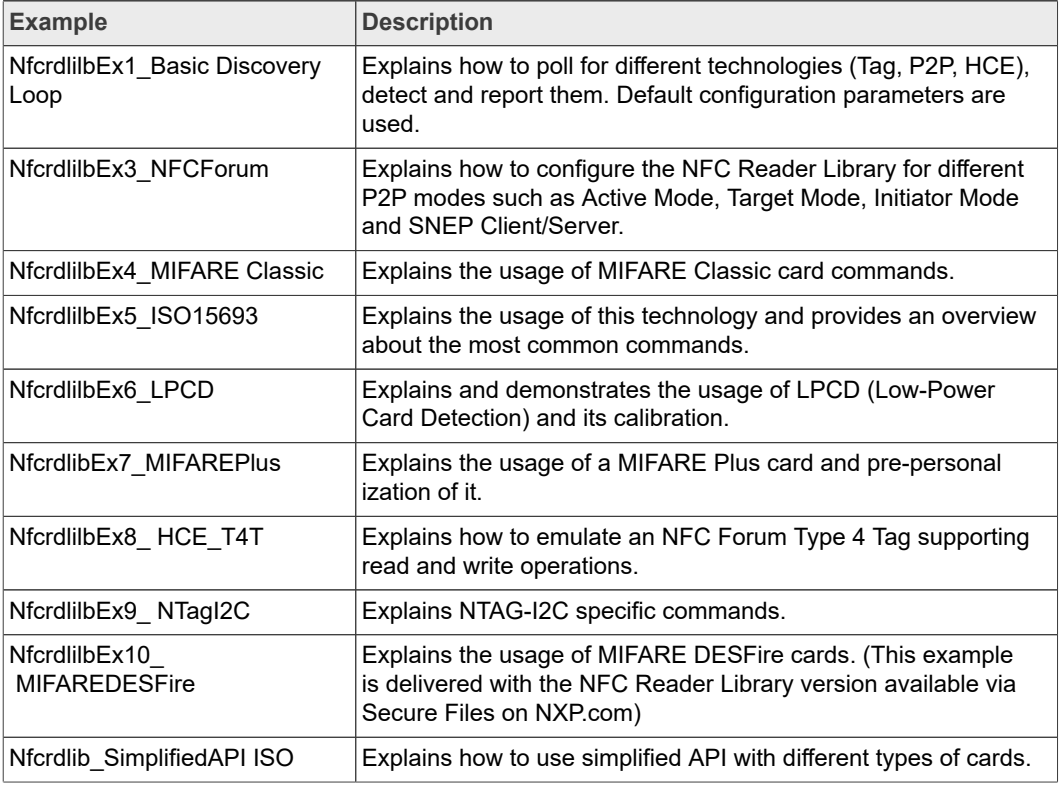

### <span id="page-2-1"></span>**Table 2. Compliance applications**

*Compliance applications aim to help in certain certification scenarios.*

![](_page_2_Picture_204.jpeg)

**Table 2. Compliance applications***...continued*

*Compliance applications aim to help in certain certification scenarios.*

![](_page_3_Picture_91.jpeg)

## <span id="page-4-1"></span>**2 Managing the PN5180 SW projects with MCUXpresso IDE**

The PN5180 SW projects are delivered in a zip package and can be extracted, edited, compiled, and linked with MCUXpresso IDE.

The MCUXpresso IDE is a low-cost highly integrated software development environment for NXP MCUs based on Arm Cortex-M cores. It includes all the tools necessary to develop high-quality software solutions in a timely and cost-effective fashion.

MCUXpresso IDE is based on Eclipse and has many enhancements to simplify development with NXP microcontrollers. It also features the industry-standard GNU tool chain, with a choice of a proprietary optimized C library or the standard "Newlib" library. The MCUXpresso IDE can build an executable of any size with full code optimization.

Designed for simplicity and ease of use, the MCUXpresso IDE provides software engineers a quick and easy way to develop their applications.

This tool can freely be downloaded from the MCUXpresso website [\[1\].](#page-29-0) Before one can download the software, it is necessary to create an account. Creating an account is free.

### **2.1 Development environment**

<span id="page-4-2"></span>To use the PN5180 prepared software package, all components listed in [Table 3](#page-4-0) are required.

| <b>Item</b>            | <b>Version</b> | <b>Description</b>                             |
|------------------------|----------------|------------------------------------------------|
| PN5180EV5180B          | 1.0 or higher  | PN5180 Customer evaluation board (hardware)    |
| LPC-Link 2 or MCU-Link | 1.0            | Standalone debug adapter (hardware)            |
| MCUXpresso IDE         |                | 11.6.0 or higher Development IDE (PC software) |

<span id="page-4-0"></span>**Table 3. Development environment**

## **2.2 Installation procedure of the MCUXpresso IDE**

<span id="page-4-3"></span>The MCUXpresso IDE is installed into a single directory, of your choice. Unlike many software packages, the MCUXpresso IDE does not install or use any keys in the Windows Registry, or use or modify any environment variables (including PATH), resulting in a very clean installation that does not interfere with anything else on your PC. Should you wish to use the command-line tools, a command file is provided to set up the path for the local command window.

Multiple versions can be installed simultaneously without any issues.

The installation starts after double-clicking the installer file.

<span id="page-5-0"></span>![](_page_5_Picture_56.jpeg)

Make sure, the checkbox for installing the NXP debug drivers is activated.

During the installation, the user is asked to install some required drivers. The installation of these drivers shall be accepted.

<span id="page-5-1"></span>![](_page_5_Picture_57.jpeg)

After the setup wizard, has finished, the newly installed IDE can be launched.

<span id="page-5-2"></span>![](_page_5_Picture_58.jpeg)

## **2.3 Importing provided SW example projects**

<span id="page-6-1"></span>The use of quick start panel provides rapid access to the most commonly used features of the MCUXpresso IDE. Quickstart panel allows easy import projects, create new projects, build, and debug projects.

The sequence of installing the software projects is indicated:

- **•** Start the MCUXpresso IDE.
- **•** Open new or dedicated workspace
- **•** Select the option "Import project(s)" (see picture below).
- **•** Browse the root directory of the previously unzipped NFC Reader Library.
	- **–** The NFC Reader Library package, provided as .zip file, has to be unpacked first. Importing as archive will not work and result in broken links.
- **•** The software package is ready for use.

<span id="page-6-0"></span>![](_page_6_Picture_100.jpeg)

In the Quickstart panel on the left-hand side, choose "Import projects(s)".

<span id="page-7-0"></span>![](_page_7_Picture_57.jpeg)

Browse the desired package and click "Next".

**Note:** Make sure that "Copy projects into workspace" is not checked.

<span id="page-7-1"></span>![](_page_7_Picture_58.jpeg)

For a working demo project, you must import at least four subprojects. One example project, the NFC Reader Library, FreeRTOS, one chip library and one board library.

When the import process has finished, one can start browsing the code.

## **2.4 Building projects**

<span id="page-8-2"></span>Building projects in a workspace is a simple case of using the Quickstart Panel - 'Build all projects'. Alternatively, a single project can be selected in the "Project Explorer View" and built separately. Note that building a single project may also trigger a build of any associated library projects.

The project can be built as shown in [Figure 7.](#page-8-0)

<span id="page-8-0"></span>![](_page_8_Picture_84.jpeg)

As a part of the build output, the binary for the "User Flash" file is created. This binary file can be later also used to update LPC1769 flash memory via USB mass storage interface.

<span id="page-8-1"></span>![](_page_8_Figure_8.jpeg)

The project settings, compiler and link flags can be changed in the project properties dialog. To open the project properties dialog, select appropriate project in the "Project Explorer View" and click "Edit 'selected-project' project settings".

## **2.5 Running and debugging a project**

<span id="page-9-1"></span>This description shows how to run the "*NfcrdlibEx1\_basicDiscoveryLoop*" example application for the PN5180 evaluation development board. The same basic principles apply for all other examples. In cases where example needs additional configuration this will be detailed described in the example description.

PN5180 evaluation board should be connected to the computer via LPC-Link 2, as shown in [Figure 9.](#page-9-0)

<span id="page-9-0"></span>![](_page_9_Figure_7.jpeg)

When debug is started, the program is automatically downloaded to the target and it is programmed to the LPC1769 flash memory. A default breakpoint is set on the first instruction in main (). The application is started (by simulating a processor reset), and code is executed until the default breakpoint is hit.

To start debugging your application on the PN5180, simply highlight the project in the Project Explorer and then in the Quickstart Panel click Debug, as shown in [Figure 10.](#page-10-0) The MCUXpresso IDE will first build application, flash application binary and then will start with debugging.

Before running the project, ensure that the correct microcontroller and the correct build configurations are chosen. Information about how to do this can be found in the [Figure 23](#page-25-0) and [Section 6.3](#page-25-1).

<span id="page-10-0"></span>![](_page_10_Picture_3.jpeg)

<span id="page-10-1"></span>![](_page_10_Figure_4.jpeg)

Select "LPC-Link 2" as a debug probe.

<span id="page-11-0"></span>![](_page_11_Picture_103.jpeg)

After successful software upload, the execution of the project starts immediately, but might halt at the initial breakpoint. To resume execution, click the resume button.

<span id="page-11-1"></span>![](_page_11_Figure_5.jpeg)

In the console window, application debug outputs of the execution can be seen.

<span id="page-12-0"></span>![](_page_12_Figure_3.jpeg)

After the execution has reached the end of the main function, click the Terminate button to stop the execution. Otherwise rerun of the project will be possible.

Buttons in the debug toolbar provide next functionalities:

<span id="page-12-1"></span>![](_page_12_Figure_6.jpeg)

## <span id="page-13-0"></span>**3 Managing the PN5180 SW projects with Linux and Kinetis platform**

Detailed description and guideline, how to import and manage NFC NXP Reader Library projects for Linux and Kinetis platform, check:

- **•** AN11802 NFC Reader Library for Linux Installation Guidelines, see [\[3\]](#page-29-1)
- **•** AN11908 NFC Reader Library for FRDM-K82F Installation Guidelines, see [\[4\]](#page-29-2)

## <span id="page-14-0"></span>**4 Associated projects**

All example projects are available for download at the PN5180 product page in the documents section and are being distributed in one single file.

All projects are packaged into a single installer file. After downloading the zip file, extract it and run the installer. The installer makes a copy of all documents and SW on the hard disk.

By default, the projects are preconfigured to be run on the PNEV5180B development board. This is defined by preprocessor directive PHDRIVER\_LPC1769PN5180\_BOARD (properties-> settings->preprocessor) and by macro in "*../intfs/ph\_NxpBuild\_App.h*".

```
//#define NXPBUILD__PHHAL_HW_RC663
#define NXPBUILD__PHHAL_HW_PN5180
```
### **Running the projects with, or without FreeRTOS**

All projects described in the following subchapters can be configured to run with or without FreeRTOS operating system. To enable/disable FreeRTOS support, define preprocessor directive (properties-> settings->preprocessor) PH\_OSAL\_FREERTOS or PH\_OSAL\_NULLOS.

## **4.1 Example 1 – Basic Discovery Loop**

<span id="page-14-1"></span>The Discovery Loop can be seen as the entry point when starting to communicate with an NFC tag or device. It scans the close environment for tags and devices of different technologies.

Example is implemented to work in POLL and LISTEN mode of the discovery loop. Information (like UID, SAK, and product type of MIFARE IC) of the detected tags are printed out. It also prints information when it gets activated as a target by an external initiator/reader. Whenever multiple technologies are detected, example select first detected technology and resolve it.

In passive poll mode, Low Power Card Detection (LPCD) is enabled.

<span id="page-15-1"></span>![](_page_15_Figure_3.jpeg)

The core function of this example is "*BasicDiscoveryLoop\_Demo()",* where initialization of the NFC Reader library and polling for NFC technologies is implemented. After each polling loop, application is checking polling result and printout information about the detected tags or devices.

<span id="page-15-0"></span>This example is using default DiscoveryLoop configuration, which enables all supported technologies and it is limited to one device for each technology.

![](_page_15_Picture_133.jpeg)

![](_page_15_Picture_134.jpeg)

## **4.2 Example 3 – NFC Forum**

<span id="page-15-2"></span>Explains how to configure the NFC Reader Library for different P2P modes such as Active Mode, Target Mode, Initiator Mode and SNEP Client/Server.

UM10954 **All information provided in this document is subject to legal disclaimers.** © 2022 NXP B.V. All rights reserved.

In SNEP Server mode, the example waits for a connection from a SNEP Client. When the connection between client and server is established, client sends a data, and server read it. The application displays read data in the console window of the LPCXpresso IDE.

In SNEP Client mode, the application tries to connect to a SNEP Server. Once the connection is established, it transmits an NDEF message to the server.

## **4.3 Example 4 – MIFARE Classic card communication**

<span id="page-16-0"></span>This example demonstrates how to configure "DiscoveryLoop" to poll for only one technology and how to resolve detected card, in this example MIFARE Classic is used.

Once MIFARE Classic card is activated, application printout information like UID, ATQA, and SAK and perform the authentication with MIFARE Classic card default key. After successful authentication, basic read/write operations are implemented.

This example is good start in case of working with only one card or to see how to manage MIFARE Classic cards.

## **4.4 Example 5 - ISO/IEC 15693**

<span id="page-16-1"></span>Similar to the previous example, this one is also using only one technology, in that case ISO/IEC 15693. "*DiscoveryLoop*" is configured to resolve only one device and in the example it is shown how to change TX Guard Time for T5T cards. This is implemented in "phApp\_Init()" function.

Once the ICODE SLI tag is resolved and activated, the application prints out the related card information, like type and UID, and it will read from and write to the memory of the active tag.

This example is good start in case of working with only one card or to see how to manage ISO15693 type of the cards.

For a much more extensive example, demonstrating the use of ISO/IEC 15693 and ISE/IEC 18000-3 Mode 3 tags (ICODE SLI and ICODE ILT). In order to assure ICODE SLI and ILT detection, check delay-related definitions in the hardware abstraction layer. Settings are described in [Section 4](#page-14-0).

## **4.5 Example 6 - Low-Power Card Detection (LPCD)**

<span id="page-16-2"></span>This examples shows calibration and usage of the LPCD.

The LPCD calibration and actual card detection loops are separated to show the capabilities and handling.

For further information on LPCD see chapter "Low-Power Card Detection" (LPCD) in the PN5180 Datasheet.

## <span id="page-16-3"></span>**4.6 Example 7 – MIFARE Plus**

The MIFARE Plus example polls and checks for MIFARE Plus EV1/EV2 cards. After the detection of a tag, according to the security level, it will demonstrate pre-personalization in security level-0, SL1-SL3 mixed mode in security level 1 and EVO/EV1 secure messaging in security level-3.

## **4.7 Example 8 – HCE T4T**

<span id="page-17-0"></span>Example 8 implements a Type 4 Tag card emulation according to NFC Forum Type 4 Tag specification. The example supports all specified commands such as *Select*, *ReadBinary*, *UpdateBinary*.

With this example, our reader is in card emulation mode (HCE) and it support reading and writing data. Default data is configured as an NDEF message as a url [www.nxp.com.](http://www.nxp.com)

The maximum NDEF length that the reader can write is limited by NDEF file size used in example (default configured as 1024 bytes).

## **4.8 Example 9 – NTAG-I2C**

<span id="page-17-1"></span>The NTAG-I2C example demonstrates the use of special features which are supported by NTAG-I2C. By using POLL mode of the discovery loop, example detect the NTAG  $I^{2}$ C cards and displays detected tag information like UID, ATQA, SAK, version info and perform "*Page Read*" and "*PageWrite*" commands.

For more details about the NTAG-I2C and its functionalities, consult the related product page [\[2\]](#page-29-3)

## **4.9 Example 10 – MIFARE DESFire card communication**

<span id="page-17-2"></span>The MIFARE DESFire example demonstrates how to use MIFARE DESFire EV1 cards.

Once MIFARE DESFire card is resolved and activated, it displays MIFARE DESFire applications created by this example previously. It displays 32bit signed integer which is incremented after each successful detection of tag.

In case no application is present on the tag, new application is created with two new files to hold NXPNFCRDLIB version used to create this application and another file to hold 32bit signed integer.

**Note:** This example including the required modules of the NFC Reader Library is only available via Secure Files on NXP.com.

## **4.10 Simplified API ISO**

<span id="page-17-3"></span>This example is a reference application to demonstrate the usage of Simplified API with ISO profile. Application contains example of Type A Layer 4, Type B Layer 4, ISO/IEC 15693 and ISO/IEC 180003m3 and MIFARE DESFire card, MIFARE Ultralight card and MIFARE Classic card communication.

Example demonstrates how to use simplified API, which require, after successful library initialization, only three commands:

- **•** *phNfcLib\_Activate()*
- **•** *phNfcLib\_Transmit()*
- <span id="page-17-4"></span>**•** *phNfcLib\_Receive()*

## **4.11 EMVCo Analog Compliance Application**

This example contains three modes of operations within itself for the user to choose as below:

**•** EMVCo loopback application

- **•** Trans send Type A application
- **•** Trans send Type B application

Above application modes are used to perform EMVCo 3.0 L1 analog compliance validation. The CPU frequency configured for the host controller platforms should be sufficient enough to meet EMVCo timing requirements.

## **4.12 EMVCo Interoperability Compliance Application**

<span id="page-18-0"></span>This example is an Interoperability loopback Application which is used to perform EMVCo IOP (L1) with add-on (TTA Bulletin No.195) compliance validation.

The CPU frequency configured for the Host controller platforms should be sufficient enough to meet EMVCo timing requirements.

The running application can now be used for EMVCo IOP with add-on (TTA Bulletin No.195) Test suite validation. Test success indicated by Green LED and GPIO and fail indicated by Red LED and GPIO.

PNEV5180B v2.0 Customer evaluation board LED's and GPIO's indication:

- Red LED LD201
- Green LED LD203
- GPIO (indicates Success) TXD
- GPIO (indicates Fail) RXD

**Success**: Green LED On, GPIO high, 500 milliseconds delay GPIO Low and Green LED Off

<span id="page-18-1"></span>**Fail:** Red LED On, GPIO High, 500 milliseconds delay, GPIO Low and RED LED Off

## **4.13 EMVCo LoopBack Compliance Application**

This example is a LoopBack Application which is used to perform EMVCo3.0 L1 digital/ analog compliance validation.

The CPU frequency configured for the host controller platforms should be sufficient enough to meet EMVCo timing requirements.

## **4.14 ISO10373 6 PCD Compliance Application**

<span id="page-18-2"></span>This example is an application which is used to perform ISO 10373-6 PCD compliance validation. This example has to be executed in the DUT which has an ISO 14443 based PCD implementation. The ISO 10373-6 test methods verify the compliance with the ISO 14443 protocols.

This application is developed based on Micropross user manual of ISO 10373-6 PCD Test Suite v2.0.2 which is executed using MP500 TCL3. It is not executed with other tool ISO 10373-6 PCD test suite.

## **4.15 ISO10373 6 PICC Compliance Application**

<span id="page-18-3"></span>This application is used to perform ISO 10373-6 PICC compliance validation. This application has to be executed using DUT which must be tested against ISO 10373-6 PICC test methods that verifies the compliance with ISO 14443 protocols.

## **PN5180 SW quick start guide**

This application is developed based on Micropross user manual of ISO 10373-6 PICC Test Suite v1.3.2 which is executed using MP500 TCL3. It is not executed with other tool ISO 10373-6 PICC test suite.

## <span id="page-20-0"></span>**5 Flashing firmware on the LPC1769**

Flashing VCOM firmware is the procedure needed to prepare PN5180 evaluation board to be used with the NFC Cockpit tool. The NFC Cockpit tool is a GUI tool designed to help finding the right analog settings for your PCB.

VCOM firmware which must be flashed on the LPC1769 is provided with the installer package of the NXP NFC Cockpit application. It can be found in "\NxpNfcCockpit\_ v6.8.0.0\firmware\Secondary\_PN5180" folder.

This folder contains several binaries which can be used as VCOM firmware application:

- BootLoader\_And\_Nfcrdlib\_SimplifiedAPI\_EMVCo\_Secondary.bin
- BootLoader\_And\_phRfOnOff\_Secondary.bin
- BootLoader\_And\_phUcBal\_Secondary.bin

Steps required to flash VCOM application:

Connect the LPC-LINK2 debugger to the PN5180 board as shown in [Figure 17.](#page-20-1)

<span id="page-20-1"></span>![](_page_20_Picture_12.jpeg)

**Figure 17. LPC-Link 2 - PN5180 board connection**

Use the MCUXpresso program Flash utility flash to flash bootloader binary to the MCU.

## **PN5180 SW quick start guide**

<span id="page-21-0"></span>![](_page_21_Picture_58.jpeg)

Flash the binary on the PNEV5180B and ensure that the process succeeds.

<span id="page-22-0"></span>![](_page_22_Picture_67.jpeg)

Disconnect the USB cable, remove LPC-Link 2 connection and reset the board.

The board appears as a VCOM device:

<span id="page-22-1"></span>![](_page_22_Figure_6.jpeg)

The PN5180 based evaluation board is ready now to be used with the NXP NFC Cockpit tool.

## <span id="page-23-1"></span>**6 Supplementary notes**

## **6.1 General software architecture**

<span id="page-23-2"></span>The software of the reference reader is based on the NFC Reader Library, see [Figure 21.](#page-23-0) It intends to be simple, modular, easily readable, and quickly portable by all the customers. This philosophy is reflected in its architecture which is divided into 4 layers:

- **•** BAL (Bus abstraction layer),
- **•** HAL (Hardware abstraction layer)
- **•** PAL (Protocol abstraction layer)
- **•** AL (Abstraction layer)

<span id="page-23-0"></span>![](_page_23_Picture_147.jpeg)

### **6.1.1 Bus abstraction layer**

<span id="page-23-3"></span>This layer offers functions to abstract the hardware parts of the LPC1XXX microcontroller.

These functions use the specific libraries available for the LPC1XXX family microcontroller. Based on these stacks, the communication routines for the relevant physical media I2C/SPI can be easily designed. These drivers are specific for the LPC1XXX family and therefore cannot be ported to other microcontrollers.

### **6.1.2 Hardware abstraction layer**

<span id="page-23-5"></span><span id="page-23-4"></span>This layer offers functions to abstract the hardware parts of the transceiver CLRC663.

### **6.1.3 Protocol abstraction layer**

Every PAL function is a low-level function realizing a single functionality. It is encapsulated in a module which is independent from the others. The user can easily design their application by doing a drag-and-drop of the relevant module.

The following PAL modules are available in this software package:

**•** ISO/IEC 14443-3A,

- **•** ISO/IEC 14443-3B,
- **•** ISO/IEC 14443-4A/B,
- **•** MIFARE products
- **•** FeliCa
- **•** NFC Initiator
- <span id="page-24-0"></span>**•** NFC Target

### **6.1.4 Application layer**

Lying on the previous software layers, the application layer is on top of the reader software package. It combines elements of the previous three parts into high-level functionalities.

## **6.2 Build configuration**

<span id="page-24-1"></span>All the projects mentioned in [Section 3](#page-13-0) are available in debug configuration. Additionally, the Polling project comprises the release configuration.

**•** Debug configuration

This configuration is mainly used when the target board is attached to the PC with the JTAG debugger. It allows the display of debug messages in the console window, which is useful in the early stage of the project.

**•** Release configuration

Once the project is debugged and mature, it might be interesting to use the release configuration, to use the hardware standalone. No debug messages are displayed in the console window.

The build configuration can be selected as follows:

- **•** Click the project in the project window of the MCUXpresso IDE,
- **•** Right click of the mouse ➔ Select Build Configuration,
- **•** Set active DebugLPC1769 build (or ReleaseLPC1769 build) for LPC1769.

<span id="page-25-2"></span>![](_page_25_Picture_76.jpeg)

## **6.3 Setting the MCU**

<span id="page-25-1"></span>There are many LPC microcontrollers supported by the MCUXpresso IDE build in compiler. Before compiling a project, the correct MCU must be set.

- **•** Right-click the project ➔ choose properties (at the bottom)
- **•** C/C++ build ➔ MCU settings ➔ expand desired LPC700 MCU group ➔ choose the correct microcontroller ➔ click OK

<span id="page-25-0"></span>![](_page_25_Picture_77.jpeg)

## **6.4 Level of compiler optimization**

<span id="page-26-1"></span>When the code size at the current compiler level overloads the FLASH size of the target board (512 K for the Arm-based microcontroller LPC1769), a higher compiler optimization level can be selected to reduce the code size of the project.

The following steps can be followed to select a level of compiler optimization:

- **•** Click the application project in the project window of the LPCXpresso IDE,
- **•** Right click of the mouse ➔ Select properties ➔ Select C/C++ build,
- **•** Select Settings ➔ Optimization,
- **•** Choose the desired level in the combo box.

<span id="page-26-0"></span>![](_page_26_Picture_136.jpeg)

### **6.4.1 Optimization issues**

<span id="page-26-2"></span>When optimization is enabled, it reorders code. What this means is that the code from multiple C lines will be intermingled. In addition, assignments and initializations might be pulled out of loops so they are only executed once. Changes like these make the code confusing to debug. Some symptoms one might see are breakpoints that only work the first time through, or seeing the debugger's current line indicator fail to advance or even move backward when clicking step. It is best to always use –O0 for debugging.

## **6.5 Removing the initial breakpoint on debug startup**

<span id="page-26-3"></span>When the debugger starts, it automatically sets a breakpoint at the first statement in the "*main()*" function. One can remove this breakpoint as follows:

1. Right-click the project and choose Launch Configurations ➔ Edit current…

<span id="page-27-0"></span>![](_page_27_Figure_3.jpeg)

Uncheck "Stop on startup at main" option.

<span id="page-27-1"></span>![](_page_27_Picture_60.jpeg)

## <span id="page-28-0"></span>**7 Radio Equipment Directive (RED)**

The following information is provided per Article 10.8 of the Radio Equipment Directive 2014/53/EU:

(a) Frequency bands in which the equipment operates.

(b) The maximum RF power transmitted.

<span id="page-28-1"></span>**Table 5. Characteristics**

![](_page_28_Picture_101.jpeg)

EUROPEAN DECLARATION OF CONFORMITY (Simplified DoC per Article 10.9 of the Radio Equipment Directive 2014/53/EU). This apparatus, namely PNEV5180B demo board, conforms to the Radio Equipment Directive 2014/53/EU.

The full EU Declaration of Conformity for this apparatus can be found at this location: <https://www.nxp.com/products/:OM25180FDK>.

## <span id="page-29-4"></span>**8 References**

- <span id="page-29-0"></span>[1] **MCUXpresso download website** <https://www.nxp.com/design/:MCUXPRESSO>
- <span id="page-29-3"></span>[2] **NTAG-I2C** [https://www.nxp.com/products/:NT3H1101\\_NT3H1201](https://www.nxp.com/products/:NT3H1101_NT3H1201)
- <span id="page-29-1"></span>[3] Application note - **[AN11802](https://www.nxp.com/docs/en/application-note/AN11802.pdf) NFC Reader Library for Linux Installation Guidelines**
- <span id="page-29-2"></span>[4] Application note - **AN11908** NFC Reader Library for FRDM guidelines

## <span id="page-30-0"></span>**9 Legal information**

## **9.1 Definitions**

**Draft** — A draft status on a document indicates that the content is still under internal review and subject to formal approval, which may result in modifications or additions. NXP Semiconductors does not give any representations or warranties as to the accuracy or completeness of information included in a draft version of a document and shall have no liability for the consequences of use of such information.

## **9.2 Disclaimers**

**Limited warranty and liability** — Information in this document is believed to be accurate and reliable. However, NXP Semiconductors does not give any representations or warranties, expressed or implied, as to the accuracy or completeness of such information and shall have no liability for the consequences of use of such information. NXP Semiconductors takes no responsibility for the content in this document if provided by an information source outside of NXP Semiconductors.

In no event shall NXP Semiconductors be liable for any indirect, incidental, punitive, special or consequential damages (including - without limitation lost profits, lost savings, business interruption, costs related to the removal or replacement of any products or rework charges) whether or not such damages are based on tort (including negligence), warranty, breach of contract or any other legal theory.

Notwithstanding any damages that customer might incur for any reason whatsoever, NXP Semiconductors' aggregate and cumulative liability towards customer for the products described herein shall be limited in accordance with the Terms and conditions of commercial sale of NXP **Semiconductors** 

**Right to make changes** — NXP Semiconductors reserves the right to make changes to information published in this document, including without limitation specifications and product descriptions, at any time and without notice. This document supersedes and replaces all information supplied prior to the publication hereof.

**Suitability for use** — NXP Semiconductors products are not designed, authorized or warranted to be suitable for use in life support, life-critical or safety-critical systems or equipment, nor in applications where failure or malfunction of an NXP Semiconductors product can reasonably be expected to result in personal injury, death or severe property or environmental damage. NXP Semiconductors and its suppliers accept no liability for inclusion and/or use of NXP Semiconductors products in such equipment or applications and therefore such inclusion and/or use is at the customer's own risk.

**Applications** — Applications that are described herein for any of these products are for illustrative purposes only. NXP Semiconductors makes no representation or warranty that such applications will be suitable for the specified use without further testing or modification.

Customers are responsible for the design and operation of their applications and products using NXP Semiconductors products, and NXP Semiconductors accepts no liability for any assistance with applications or customer product design. It is customer's sole responsibility to determine whether the NXP Semiconductors product is suitable and fit for the customer's applications and products planned, as well as for the planned application and use of customer's third party customer(s). Customers should provide appropriate design and operating safeguards to minimize the risks associated with their applications and products.

NXP Semiconductors does not accept any liability related to any default, damage, costs or problem which is based on any weakness or default in the customer's applications or products, or the application or use by customer's third party customer(s). Customer is responsible for doing all necessary testing for the customer's applications and products using NXP Semiconductors products in order to avoid a default of the applications and the products or of the application or use by customer's third party customer(s). NXP does not accept any liability in this respect.

**Terms and conditions of commercial sale** — NXP Semiconductors products are sold subject to the general terms and conditions of commercial sale, as published at http://www.nxp.com/profile/terms, unless otherwise agreed in a valid written individual agreement. In case an individual agreement is concluded only the terms and conditions of the respective agreement shall apply. NXP Semiconductors hereby expressly objects to applying the customer's general terms and conditions with regard to the purchase of NXP Semiconductors products by customer.

**Export control** — This document as well as the item(s) described herein may be subject to export control regulations. Export might require a prior authorization from competent authorities.

**Suitability for use in non-automotive qualified products** — Unless this data sheet expressly states that this specific NXP Semiconductors product is automotive qualified, the product is not suitable for automotive use. It is neither qualified nor tested in accordance with automotive testing or application requirements. NXP Semiconductors accepts no liability for inclusion and/or use of non-automotive qualified products in automotive equipment or applications.

In the event that customer uses the product for design-in and use in automotive applications to automotive specifications and standards, customer (a) shall use the product without NXP Semiconductors' warranty of the product for such automotive applications, use and specifications, and (b) whenever customer uses the product for automotive applications beyond NXP Semiconductors' specifications such use shall be solely at customer's own risk, and (c) customer fully indemnifies NXP Semiconductors for any liability, damages or failed product claims resulting from customer design and use of the product for automotive applications beyond NXP Semiconductors' standard warranty and NXP Semiconductors' product specifications.

**Evaluation products** — This product is provided on an "as is" and "with all faults" basis for evaluation purposes only. NXP Semiconductors, its affiliates and their suppliers expressly disclaim all warranties, whether express, implied or statutory, including but not limited to the implied warranties of noninfringement, merchantability and fitness for a particular purpose. The entire risk as to the quality, or arising out of the use or performance, of this product remains with customer.

In no event shall NXP Semiconductors, its affiliates or their suppliers be liable to customer for any special, indirect, consequential, punitive or incidental damages (including without limitation damages for loss of business, business interruption, loss of use, loss of data or information, and the like) arising out the use of or inability to use the product, whether or not based on tort (including negligence), strict liability, breach of contract, breach of warranty or any other theory, even if advised of the possibility of such damages

Notwithstanding any damages that customer might incur for any reason whatsoever (including without limitation, all damages referenced above and all direct or general damages), the entire liability of NXP Semiconductors. its affiliates and their suppliers and customer's exclusive remedy for all of the foregoing shall be limited to actual damages incurred by customer based on reasonable reliance up to the greater of the amount actually paid by customer for the product or five dollars (US\$5.00). The foregoing limitations, exclusions and disclaimers shall apply to the maximum extent permitted by applicable law, even if any remedy fails of its essential purpose.

**Translations** — A non-English (translated) version of a document, including the legal information in that document, is for reference only. The English version shall prevail in case of any discrepancy between the translated and English versions.

**Security** — Customer understands that all NXP products may be subject to unidentified vulnerabilities or may support established security standards or specifications with known limitations. Customer is responsible for the design and operation of its applications and products throughout their lifecycles to reduce the effect of these vulnerabilities on customer's applications and products. Customer's responsibility also extends to other open and/or proprietary technologies supported by NXP products for use in customer's applications. NXP accepts no liability for any vulnerability. Customer should regularly check security updates from NXP and follow up appropriately. Customer shall select products with security features that best meet rules, regulations, and standards of the intended application and make the ultimate design decisions regarding its products and is solely responsible for compliance with all legal, regulatory, and security related requirements concerning its products, regardless of any information or support that may be provided by NXP.

NXP has a Product Security Incident Response Team (PSIRT) (reachable at [PSIRT@nxp.com\)](mailto:PSIRT@nxp.com) that manages the investigation, reporting, and solution release to security vulnerabilities of NXP products.

## **9.3 Licenses**

**Purchase of NXP ICs with NFC technology** — Purchase of an NXP Semiconductors IC that complies with one of the Near Field Communication (NFC) standards ISO/IEC 18092 and ISO/IEC 21481 does not convey an implied license under any patent right infringed by implementation of any of those standards. Purchase of NXP Semiconductors IC does not include a license to any NXP patent (or other IP right) covering combinations of those products with other products, whether hardware or software.

## **9.4 Trademarks**

Notice: All referenced brands, product names, service names, and trademarks are the property of their respective owners.

**NXP** — wordmark and logo are trademarks of NXP B.V.

**AMBA, Arm, Arm7, Arm7TDMI, Arm9, Arm11, Artisan, big.LITTLE, Cordio, CoreLink, CoreSight, Cortex, DesignStart, DynamIQ, Jazelle, Keil, Mali, Mbed, Mbed Enabled, NEON, POP, RealView, SecurCore, Socrates, Thumb, TrustZone, ULINK, ULINK2, ULINK-ME, ULINK-PLUS, ULINKpro, μVision, Versatile** — are trademarks or registered trademarks of Arm Limited (or its subsidiaries) in the US and/or elsewhere. The related technology may be protected by any or all of patents, copyrights, designs and trade secrets. All rights reserved.

**DESFire** — is a trademark of NXP B.V.

**FeliCa** — is a trademark of Sony Corporation.

**ICODE and I-CODE** — are trademarks of NXP B.V.

**Kinetis** — is a trademark of NXP B.V.

**MIFARE** — is a trademark of NXP B.V.

**MIFARE Classic** — is a trademark of NXP B.V.

**MIFARE Plus** — is a trademark of NXP B.V.

**MIFARE Ultralight** — is a trademark of NXP B.V.

**NTAG** — is a trademark of NXP B.V.

**PN5180 SW quick start guide**

## **Tables**

![](_page_32_Picture_67.jpeg)

![](_page_32_Picture_68.jpeg)

**PN5180 SW quick start guide**

## **Figures**

![](_page_33_Picture_188.jpeg)

![](_page_33_Picture_189.jpeg)

## **Contents**

![](_page_34_Picture_288.jpeg)

Please be aware that important notices concerning this document and the product(s) described herein, have been included in section 'Legal information'.

**© 2022 NXP B.V. All rights reserved.**

For more information, please visit: http://www.nxp.com